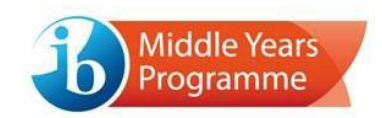

# MYP on-screen examinations: Instructions for using Windows based devices

### **Introduction**

A new version of the software for running on-screen examination packages (including PRC specimens) has been released for Windows users. The process now involves preinstalling a "player" application on devices that are to be used to conduct MYP on-screen examinations

### Benefits

This new software has several benefits that simplify the process of running on-screen examinations, including:

- Built in compatibility checks, which run each time the player is opened
- Permissions only need to be given once
- Easy to update
- Single version of packages across all platforms

#### **Instructions**

These instructions will guide you through the new process for preparing Windows devices to run on-screen examination packages.

### 1. Download and install the "Player" application

Open the following url in your browser:

#### <https://eassessment.ibo.org/player/windows>

**Note: If you have a previous version of the windows player on your device, open it and you will be prompted to update to the newest version, click update and you will be taken to the screen below.** 

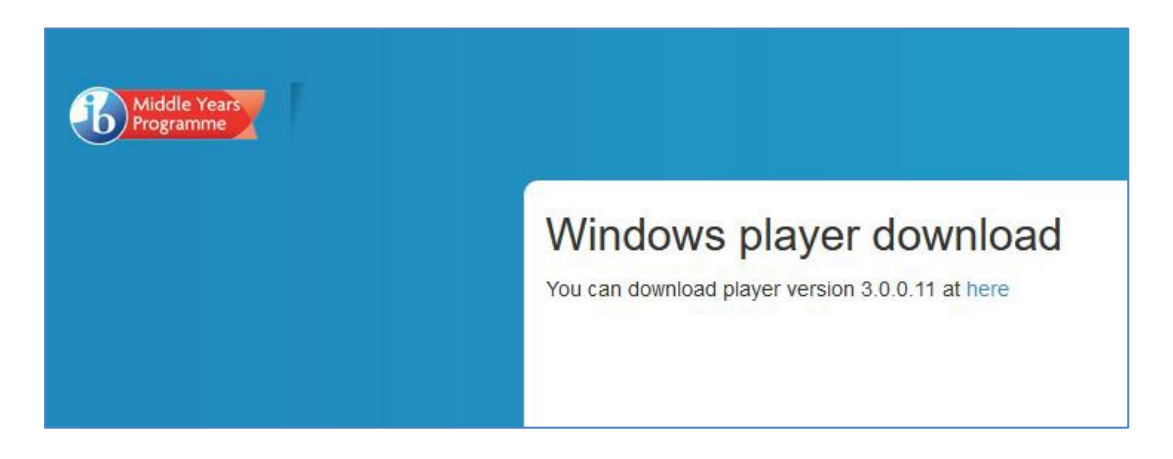

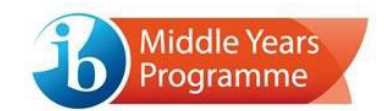

Click on "here". This will trigger the download of the software installer package.

Double click the installer in your downloads folder, this will open and run through the steps to install.

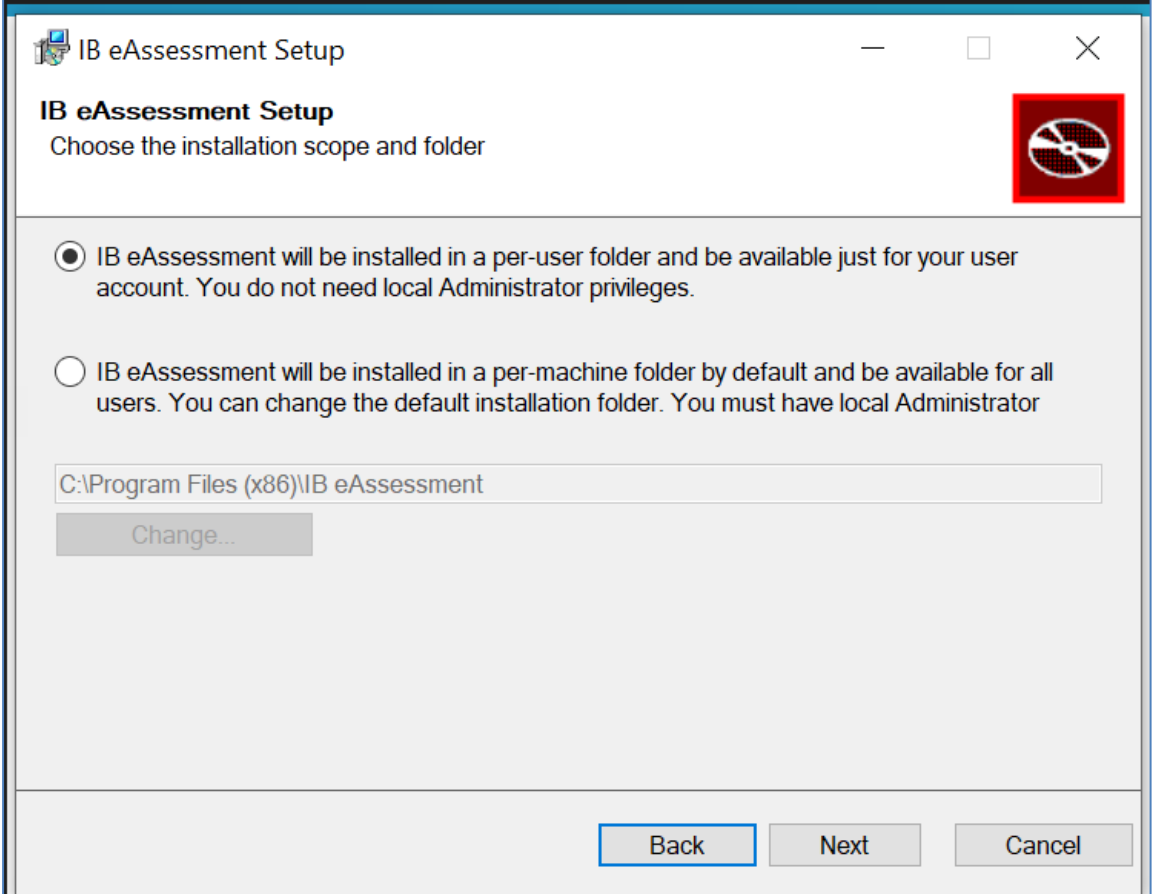

Select the most appropriate setup for your school and click "Next".

- The first option installs the player on the C: Program Files folder of that specific user account. Only that user will have access on that machine.
- The second option installs the player to the C: Program Files folder of that specific machine where any user of the machine can access it. (RECOMMENDED)

You will receive a Windows Defender prompt on your taskbar. Click it.

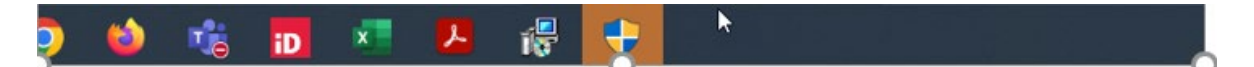

You will see the following screen:

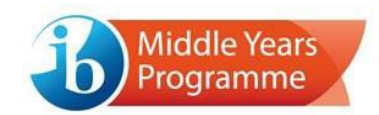

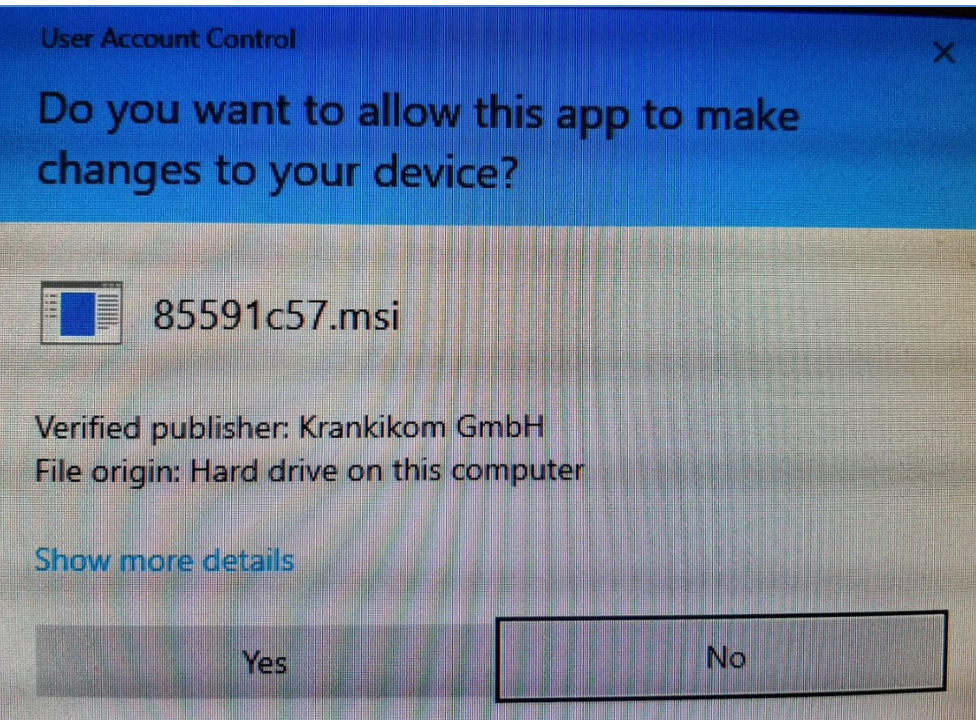

#### Click Yes

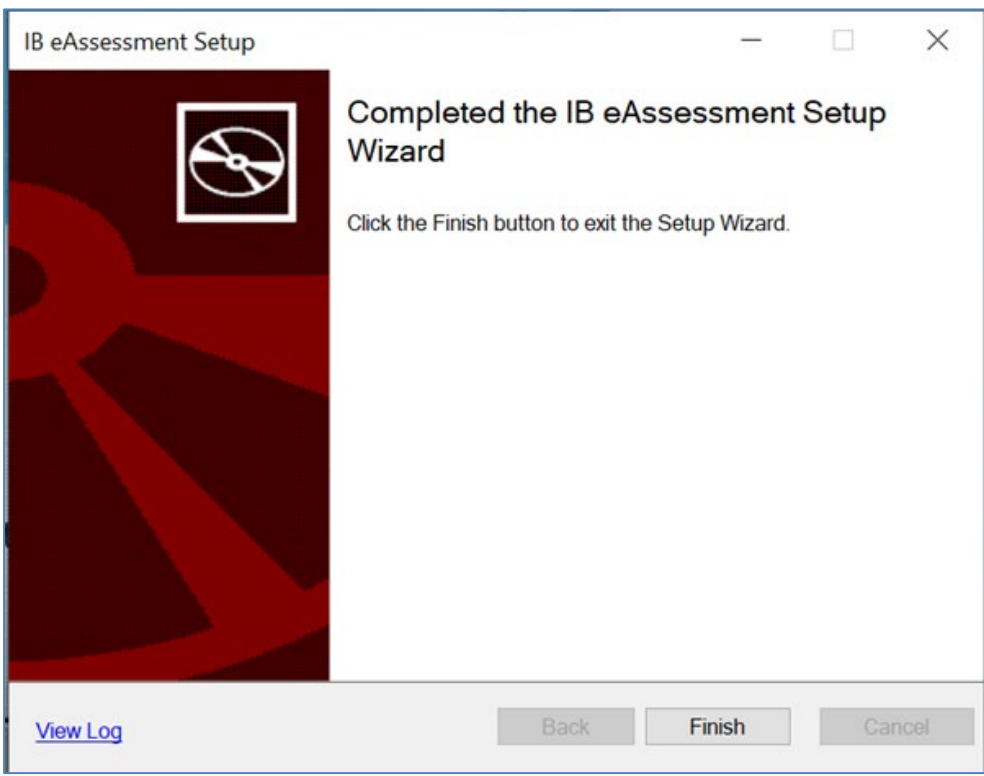

Then click "Next" on the Installer, and then click "Finish" so that the installation can be completed.

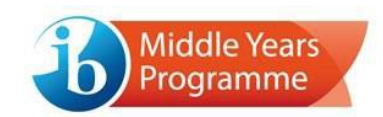

## 2. Open the Player and grant permissions

The IB eAssessment Player will now be an installed application accessible from: "C://Program Files (x86)/ IB eAssessment" folder. It is called IBMYPNextChapter

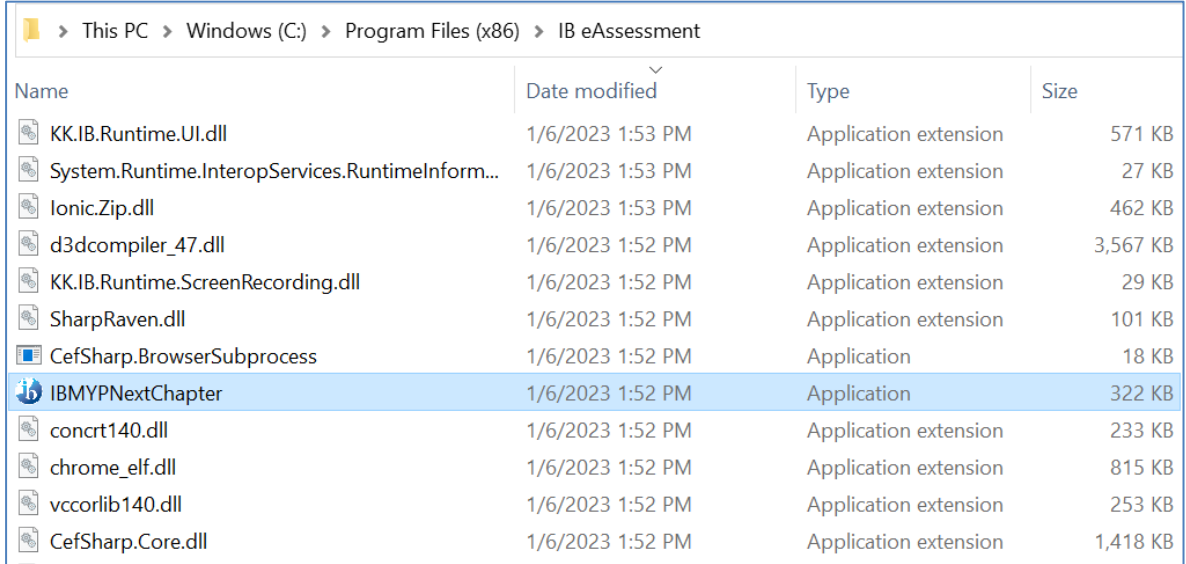

Double click the player to open it. The player will open, and you will need to enter your school code on the first occasion.

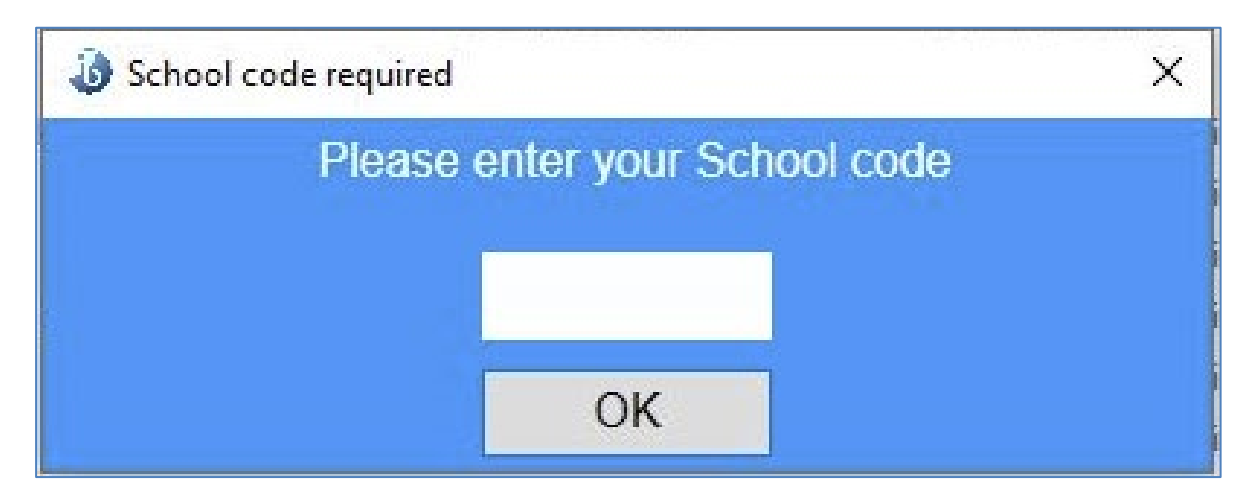

The school code can be subsequently changed, by clicking on the "school code" text in the top right-hand corner as shown below.

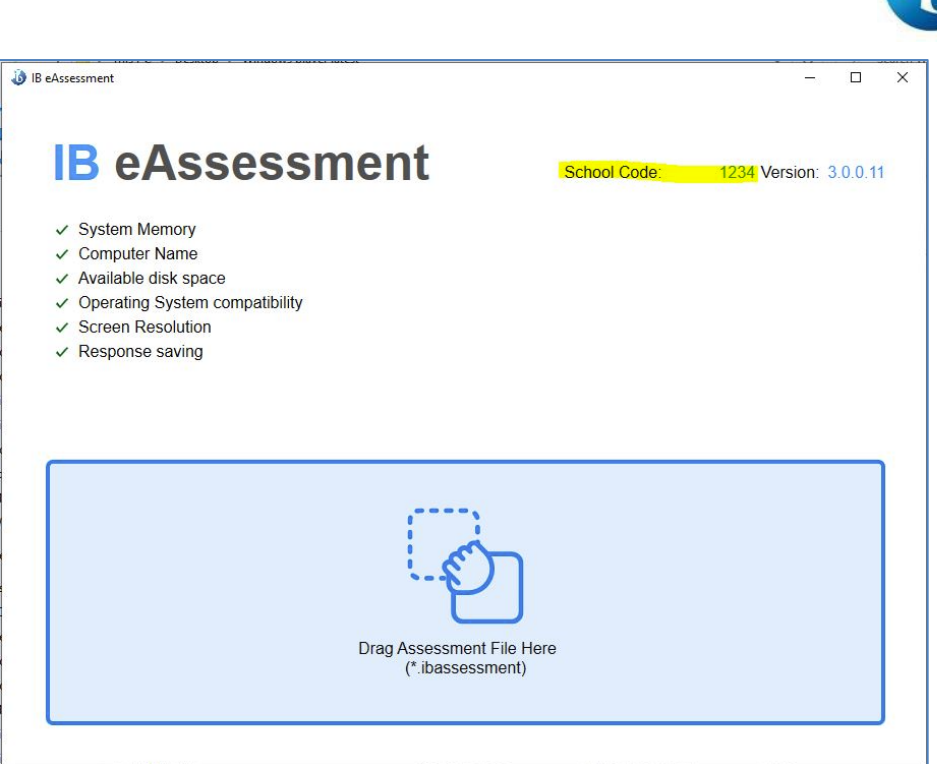

You can then drag and drop the ibeassessment files to open them. Due to the admin settings on your device, the drag and drop function may be disabled, in this case double click the exam you would like to run, and it will launch automatically in the player. It does not matter if the player is open or closed when you double click the exam.

Middle Years<br>Programme

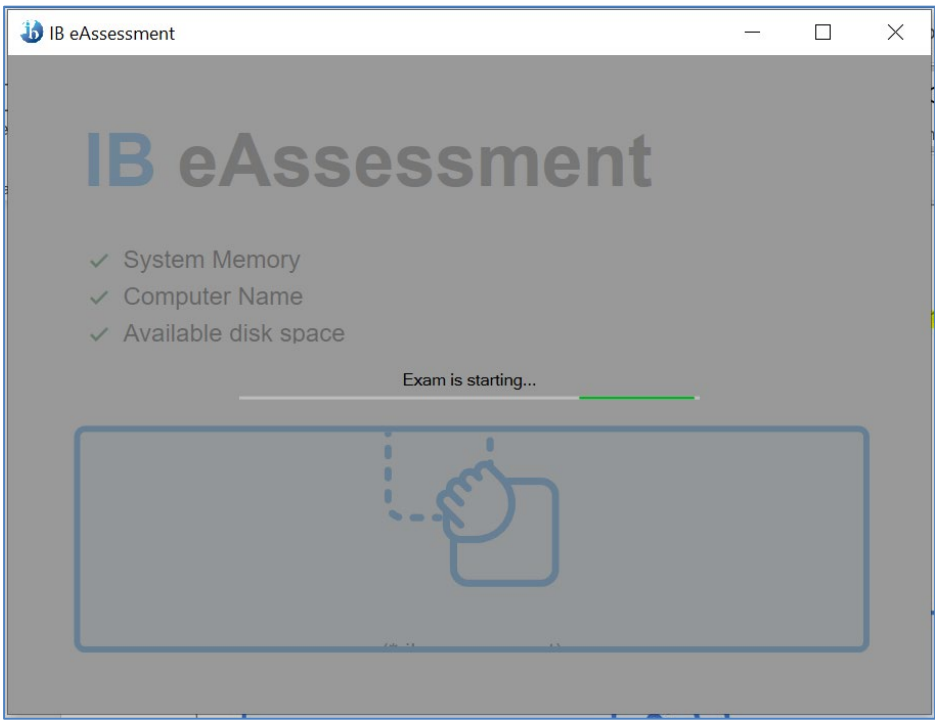

The file will then automatically open, with the usual examination login screen displayed.